# **TAOEKR – felhőalapú tanúsítvány igénylése**

# Tartalom

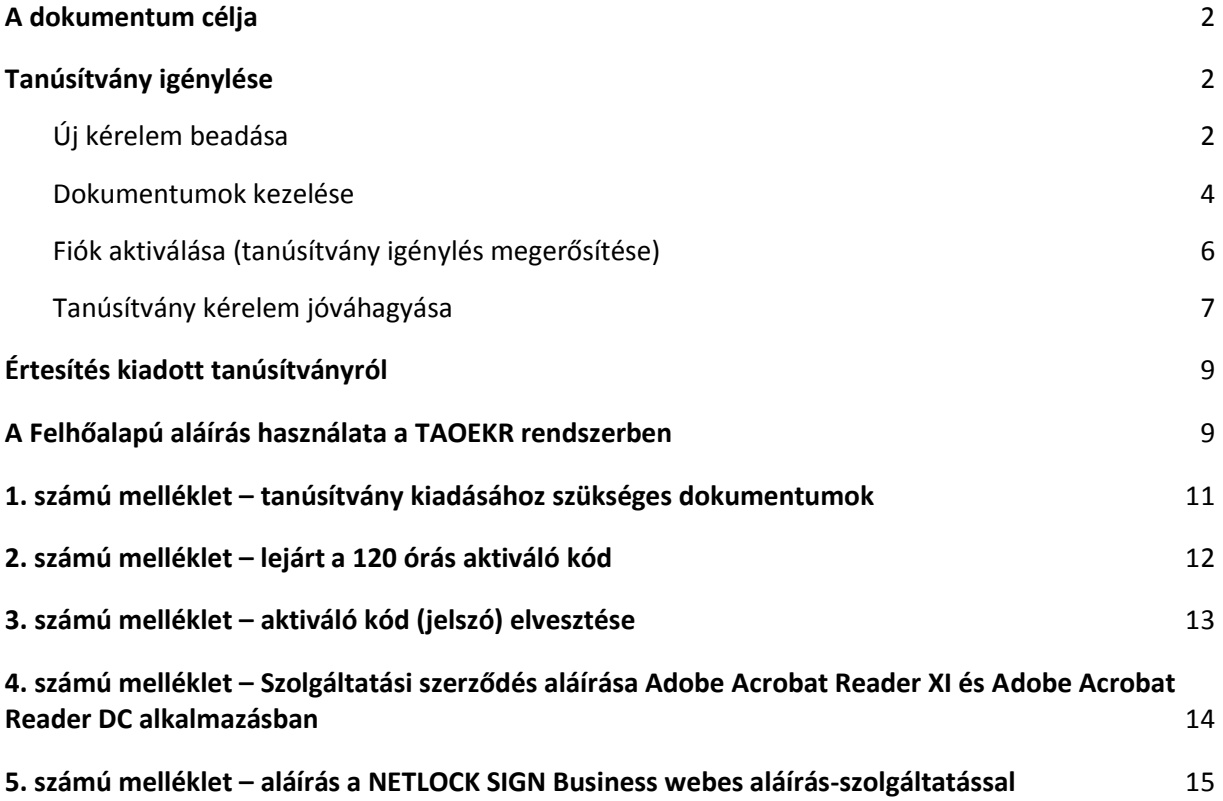

### <span id="page-1-0"></span>A dokumentum célja

Támogatást nyújtani a TAOEKR pályázathoz szükséges aláíró tanúsítvány igényléséhez és használatához. Nem célja, a pályázathoz szükséges lépések taglalása.

### <span id="page-1-1"></span>Tanúsítvány igénylése

Az új típusú elektronikus aláíró tanúsítványhoz nem tartozik eszköz (token), mindössze az igénylés során megadott **JELSZÓ-**val (aktiváló kóddal) lesz képes aláírást létrehozni.

Az új felhőalapú elektronikus aláírás a 2015-2016-os pályázati évadtól érhető el, de nem teljes funkcionalitással az azt megelőző rendszerekben is lehetőséget biztosít joghiteles elektronikus aláírások létrehozására. Ez a gyakorlatban azt jelenti, hogy pályázati dokumentációt aláírni a korábbi évadokban is lehet, de a tanúsítványmenedzsment funkciók csak a 2015/2016-os évadtól érhetők el).

#### <span id="page-1-2"></span>Új kérelem beadása

Az új tanúsítvány igénylést az alábbi lépésekkel teheti meg.

1. jelentkezzen be a TAOEKR felületen – itt a korábban regisztrált bejelentkező nevét és az ahhoz tartozó jelszavát kell használnia.

A szövetségek honlapja – a 2017/2018-as évadhoz – itt érhető el (de az igénylést bármelyik lenti négy szövetség 2015/2016-os évadától is be lehet adni).

[https://mlsztao2017.flexinform.hu](https://mlsztao2017.flexinform.hu/) <https://mksztao2017.flexinform.hu/> <https://mkosztao2017.flexinform.hu/> <https://mvlsztao2017.flexinform.hu/> https://mrsztao2017.flexinform.hu/

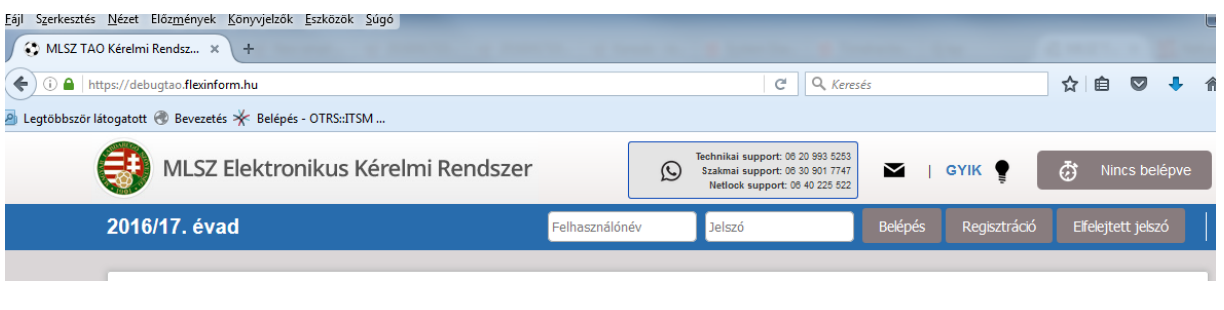

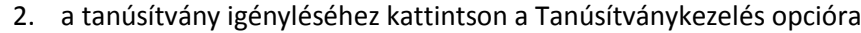

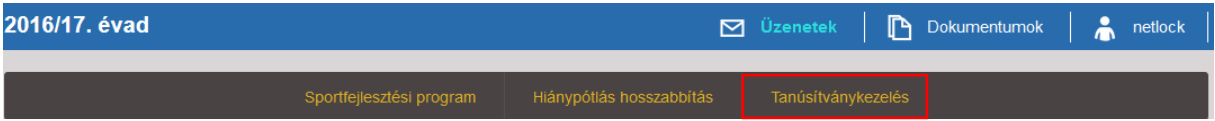

3. Amennyiben korábban már rendelkezett tanúsítvánnyal (akár tokenen) itt felsorolva látja azokat. Érvényes felhőalapú (CloudSign) elektronikus aláírást csak "Kibocsátott" vagy "Aktív" állapotú aláíró tanúsítvánnyal lehet. Ha ilyen állapotú aláíró tanúsítvánnyal az adott sportszervezet nem rendelkezik és folyamatban lévő igénylése sincsen, akkor új aláíró tanúsítványt a Tanúsítványkezelés felület **Tanúsítványigénylés** gombja segítségével lehet igényelni.

**MEGJEGYZÉS**: ha korábban volt már tanúsítványigénylése vagy kiállított érvényes tanúsítványa és az mégsem jelenik meg a fenti listában, akkor ellenőrizni kell, hogy nem-e változott meg a szervezet adószáma, mert az igényelt tanúsítványok mindig egy adott adószámú szervezethez kapcsolódnak.

Tanúsítványkezelés

Tanúsítványok kezelése

#### Tanúsítványigénylés

4. A megjelenő ablakban láthatja a szervezet és az igénylő adatait. Ezek az adószám kivételével változtathatók (ha pl. korábban volt tanúsítványa a szervezetnek, de most más részére szeretnék igényelni, akkor itt meg lehet tenni).

**FONTOS**: egy e-mail címhez egyszerre több érvényes aláíró tanúsítvány is tartozhat!

**Igénylés oka:** Válasszon a legördülő menüből

Új igénylés esetén (ha még nem volt tanúsítványa) az Új igénylés felirat jelenik meg.

Ha volt már korábban tanúsítványa, akkor az alábbiakból szükséges választania:

- Tanúsítványigénylés már regisztrált NETLOCK|SIGN e-mail cím használatával
- Tanúsítványigénylés új e-mail cím használatával

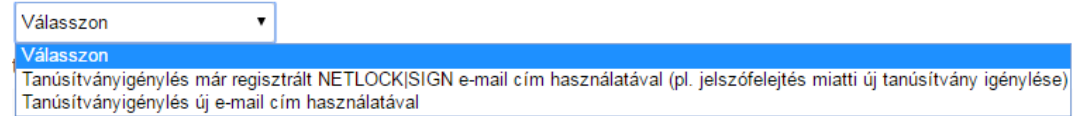

Ha a NETLOCK|SIGN rendszerben korábban már regisztrált e-mail címével szeretne új tanúsítványt igényelni, akkor kérjük, válassza a "Tanúsítványigénylés már regisztrált **NETLOCK|SIGN e-mail cím használatával"** opciót. Létező NETLOCK|SIGN felhasználók jelszófelejtést követően is ezt az opciót kell, hogy használják, de csak azután, hogy kezdeményezték a jelszó visszaállítását a 3. mellékletben leírtak szerint és beállították az új jelszavukat (aktiváló kódjukat).

#### **FONTOS:** Ezt az opciót csak regisztrált NETLOCK|SIGN felhasználók vehetik igénybe.

Ha új e-mail cím megadásával szeretne egy új aláíró tanúsítványt igényelni, akkor kérjük, válassza a **"Tanúsítványigénylés új e-mail cím használatával"** opciót.

**Név:** itt a személyazonosításra használt okmányban szereplő teljes nevét adja meg

**E-mail cím**: a tanúsítványban használni kívánt e-mail címet adja meg

**Mobiltelefonszám**: a kapcsolattartáshoz használt telefonszámot adja meg (formátum: +36 20 123 45 67)

**Személyazonosításra használt okmány száma:** a személyazonosításra használt okmány azonosító száma, ami magyar állampolgárok esetén a következő okmányok egyike lehet:

- személyazonosító igazolvány VAGY
- kártya formátumú vezetői engedély VAGY
- útlevél

**Cím adatok**: a lakcímkártyán szereplő állandó lakcím (irányítószám, település és cím bontásban)

**Szervezet adószáma**: nem módosítható, ez a TAOEKR regisztráció során megadott adószám

**Szervezet neve**: egyesület esetén a bejegyző határozatban szerepelő nevet, cégbíróságon bejegyzett szervezet esetén pedig a cégkivonatban szereplő nevet adja meg.

Az adatok kitöltése után kérjük, nyomja meg az Igénylés gombot .

Fontos, a fenti adatok a tanúsítvány kiadása során ellenőrzésre kerülnek. Új igénylés illetve adatváltozás esetén a fenti adatokat igazoló dokumentumok benyújtásra kell, hogy kerüljenek. A benyújtás módjáról a következő fejezetben írunk.

Az alábbi figyelmeztető ablak ugrik fel, kérjük, olvassa át!

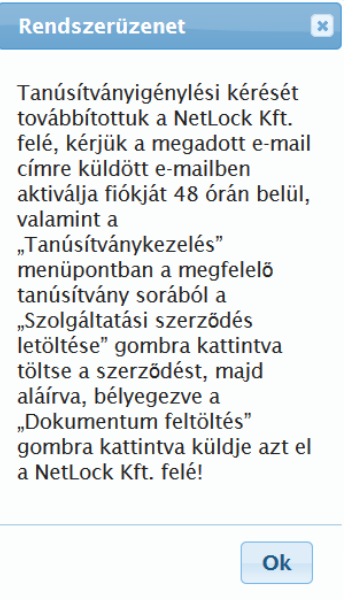

#### <span id="page-3-0"></span>Dokumentumok kezelése

A tanúsítvány igénylését követően szükséges néhány dokumentumot elküldeni a NETLOCK Kft részére a tanúsítvány kibocsátásához.

FONTOS!

A dokumentumok feltöltését addig kell elvégeznie, míg a tanúsítvány igénylést nem hagyta jóvá a NETLOCK SIGN portálon.

Amennyiben ezt követően szükséges lehet a hiánypótlás (pl. később beszerzett dokumentum), akkor kérjük, hogy azt a [sign@netlock.hu](mailto:sign@netlock.hu) e-mail címre küldjék meg vagy hozza be személyesen a NETLOCK ügyfélszolgálatára.

**FONTOS:** Felhívjuk a figyelmét, hogy a papíralapú aláírt Szolgáltatási Szerződést és a meghatalmazást eredetiben is el kell juttatnia a NETLOCK ügyfélszolgálatára.

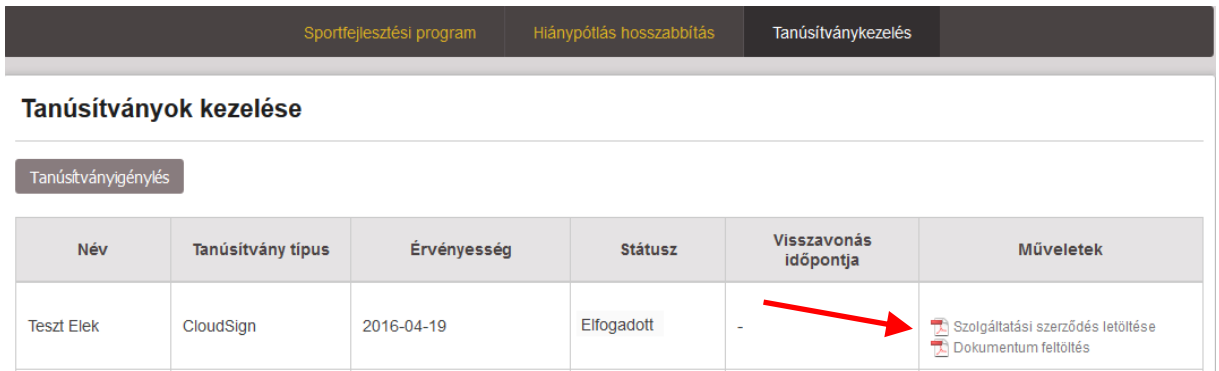

A dokumentumok kezelését a Műveletek oszlopban található ikonokra kattintva lehet elérni.

- 1. Első lépésként a Szolgáltatási szerződés letöltését válassza. **Szolgáltatási Szerződés aláírása:**
- elsősorban a meglévő tanúsítványával elektronikusan aláírva Adobe Reader XI vagy Adobe Reader DC alkalmazással (*bővebb információ a 4. mellékletben található*)
- Ha már van létező NETLOCK SIGN elektronikusaláírás-képessége (Cloudsign típusú aláíró tanúsítvány a TAO rendszerben), akkor az ott megadott e-mail cím és jelszó (aktiváló kód) segítségével a [https://pss.netlock.hu](https://pss.netlock.hu/) portálra belépve is aláírhatja azt (bővebb információ a 6. mellékletben található)
- ha nincs tanúsítványa, vagy lejárt, akkor a lenti linken leírt opciók egyike vehető igénybe a felhasználóazonosításra. A hatályos jogszabályok alapján személyes vagy azzal egyenértékű azonosításra van szükség, ennek a legegyszerűbb formája a személyes megjelenés a NETLOCK ügyfélszolgálatán:

<https://netlock.hu/felhasznalo-azonositasa/>

Ha szükséges még dokumentumokat beküldenie, akkor azokat is készítse elő a fentiekhez hasonlóan. (A további szükséges dokumentumok listáját a fenti felhasználó azonosítása link, illetve az 1. számú melléklet tartalmazza)

2. A dokumentum feltöltése ikonra kattintva fog tudni tallózni (jelenleg egyesével, dokumentumonként)

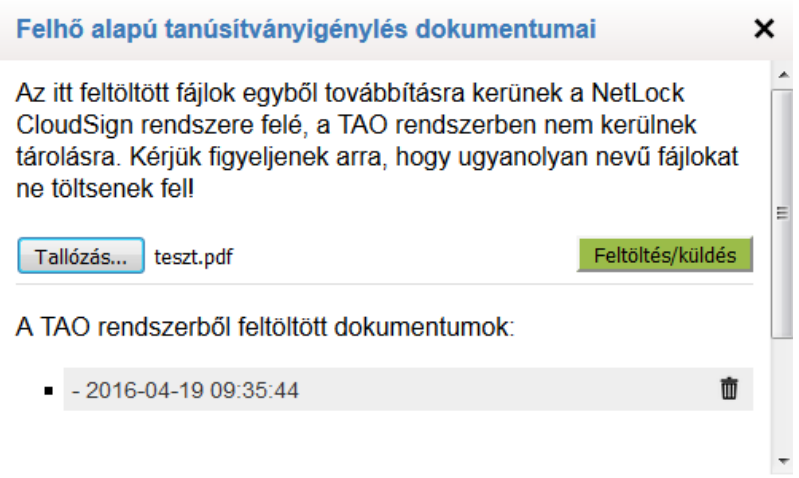

#### A sikeres feltöltésről tájékoztatás érkezik:

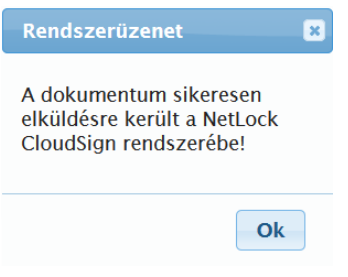

#### <span id="page-5-0"></span>Fiók aktiválása (tanúsítvány igénylés megerősítése)

FONTOS! Ezt a lépést csak akkor kezdeményezze, ha már a TAOEKR felületén minden szükséges dokumentumot feltöltött!

Az igény beadását követően levelező rendszerébe az alábbihoz hasonló e-mail fog megérkezni.

Kérjük, olvassa el a tájékoztató szöveget, majd ezt követően kattintson a levélben szereplő linkre.

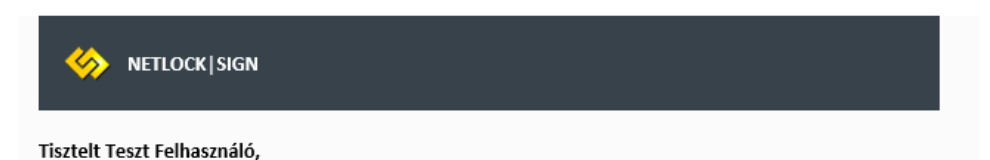

üdvözöljük NETLOCK SIGN rendszerben. Tájékoztatjuk, hogy az Ön felhasználói regisztrációja a NETLOCK SIGN BUSINESS domainben sikeresen megtörtént. A bejelentkezéshez kérjük, állítsa be aktiváló kódját. Ezt a kódot használhatja jelszóként a portálra való belépéshez és az e-aláírások jóváhagyásakor is. Kérjük, kattintson a lenti linkre.

Kérjük, állítsa be NETLOCK SIGN aktiváló kódját ezen a linken keresztül

Tájékoztatjuk, hogy a link érvényessége 120 órán belül lejár. Az aktiváló kód szolgál a NETLOCK SIGN rendszerben biztonságosan generált és tárolt privát aláíró kulcs aktiválására is - azaz joghatással bíró elektronikus aláírásra -, ezért tartsa azt mindig biztonságban! Az aktiváló kód elfeleitése a privát aláíró kulcs törlésével és a hozzá kapcsolódó aláíró tanúsítvány végleges visszavonásával jár együtt, ezért a NETLOCK | SIGN rendszer csak új tanúsítvány igénylésével használható ismételten.

A sikeres felhasználóazonosítást követően kiadjuk az Ön aláíró tanúsítványát a NETLOCK | SIGN rendszerben, amiről külön e-mailben értesítjük.

Amennyiben a regisztráció az Ön tudta és beleegyezése nélkül történt kérjük, keresse bizalommal Ügyfélszolgálatunkat az alábbi elérhetőségek valamelyikén.

Üdvözlettel: NETLOCK | SIGN Ügyfélszolgálat A következő ablak fog megjelenni az alapértelmezett böngészőjében.

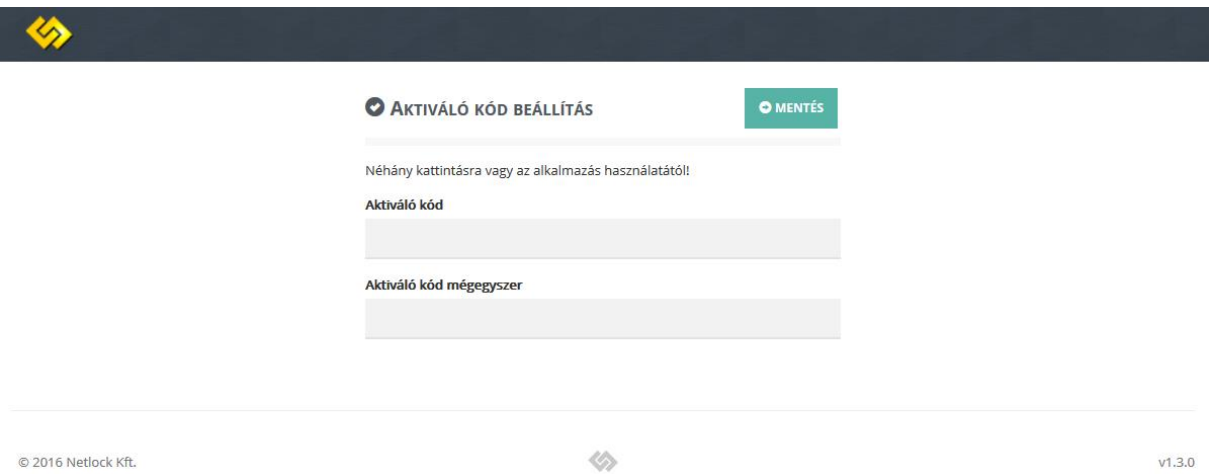

Az aláírás használatához itt tudja megadni az aktiváló kódot (jelszót).

**Az aktiváló kódnak legalább 6 karakterből kell állnia, és tartalmaznia kell legalább egy szám, egy kisbetűs és egy nagybetűs karaktert!**

A jelszó kétszeri megadását követően a **Mentés** gombra kattintva tud tovább lépni.

#### FONTOS!

#### **Ez az aktiváló kód (jelszó) lesz az, amit minden egyes aláírás esetén használnia kell!**

Kérjük, hogy jelszavát biztonságos helyen jegyezze fel, mert annak elfelejtése esetén az aláírását nem fogja tudni használni.

A tanúsítványhoz tartozó jelszó csere esetén új tanúsítvány kiadása szükséges, melynek anyagi vonzata is van. Ennek igényléséről a 3. számú mellékletben olvashat.

#### <span id="page-6-0"></span>Tanúsítvány kérelem jóváhagyása

Az aktiváló kód (jelszó) megadását követően a NETLOCK SIGN felületére bejutva tudja jóváhagyni a tanúsítvány igénylését. A baloldali mezőben, az Ön adata fog megjelenni, a jobb oldali mezőben pedig megteheti a jóváhagyást a zöld gombra kattintva (Jóváhagyom a tanúsítvány kérelem beadását!)

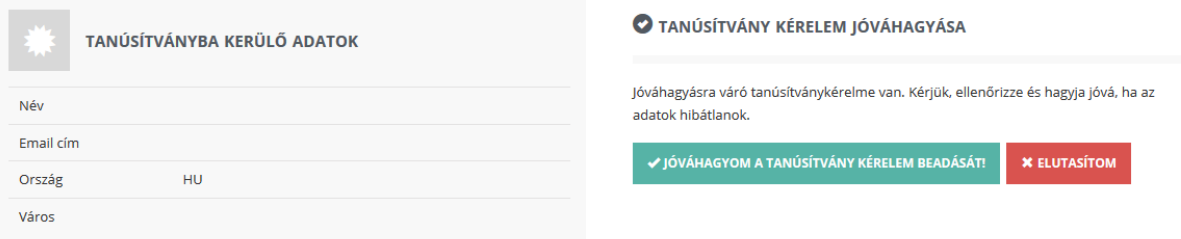

A jóváhagyást meg kell erősítenie az előző lépésben létrehozott aktiváló kóddal (jelszóval):

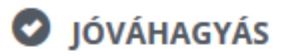

Kérjük, aktiváló kód megadásával hagyja jóva a tanúsítvány kiadását.

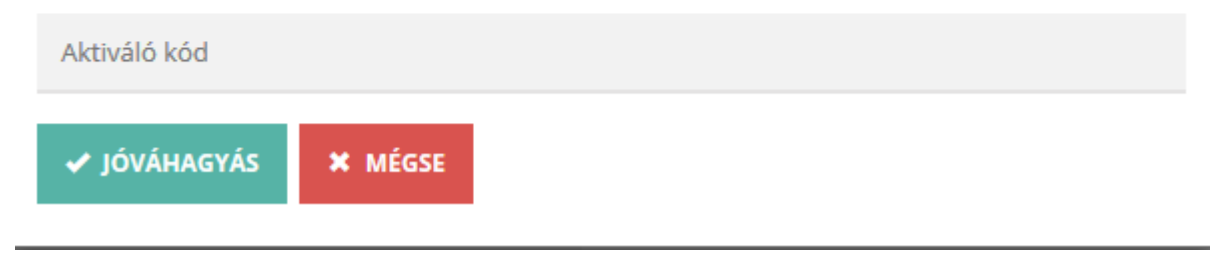

Itt eltelik pár másodperc, míg a feladat végrehajtásra kerül.

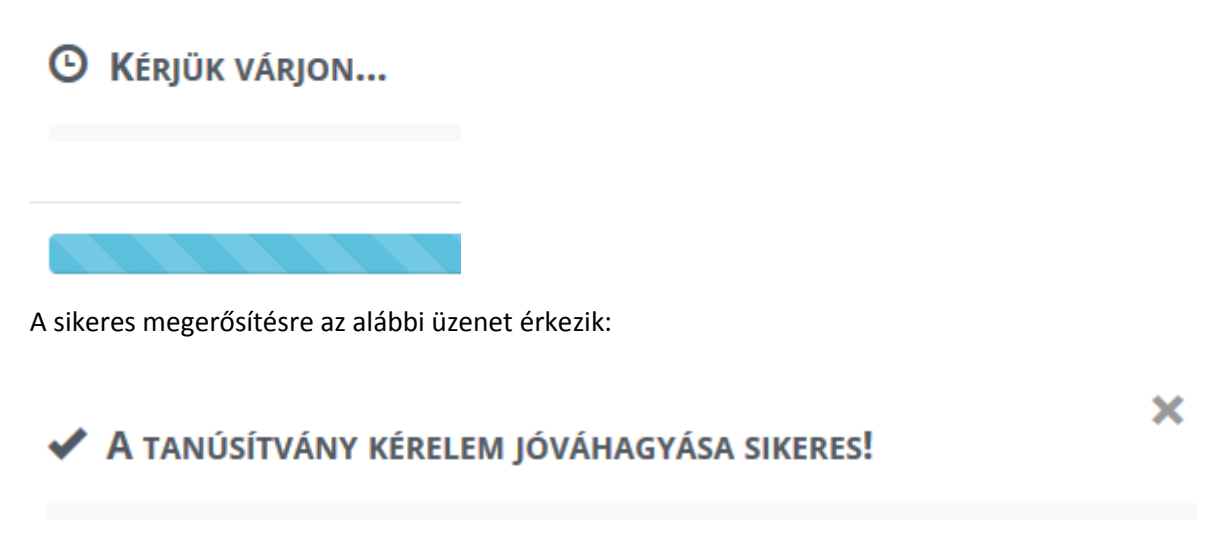

Tanúsítvány kérelmének jóváhagyása megtörtént és továbbítottuk a tanúsítványkiadó rendszer számára. A tanúsítványához tartozó egyedi kulcsát legeneráltuk, melynek lenyomata a következő:

da:1b:cc:27:7e:91:d5:11:26:1a:7e:12:37:98:81:42

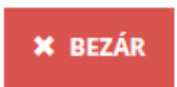

A Bezár gombbal tudja befejezni az igénylés lépéseit. Ezt követően a bal felső sarokban lévő gombbal, ahol az Ön neve látszódik, ki tud jelentkezni a rendszerből.

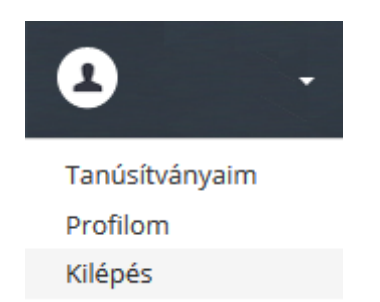

# <span id="page-8-0"></span>Értesítés kiadott tanúsítványról

A tanúsítvány kiadásáról e-mail értesítést küldünk a regisztrációban megadott e-mail címére. Ettől a pillanattól kezdve Ön képessé vált joghatással bíró elektronikus aláírások létrehozására mind a TAO EKR rendszerében, mind a NETLOCK SIGN BUSINESS elektronikusaláírás-szolgáltatásban (Bővebb információ a 6. mellékletben).

### <span id="page-8-1"></span>A Felhőalapú aláírás használata a TAOEKR rendszerben

A kiadott tanúsítvány értesítést követően célszerű ellenőrizni annak működését.

Ennek lépései:

- Jelentkezzen be a TAOEKR rendszerbe a bejelentkező nevével és az ahhoz tartozó jelszavával
- Válassza a Sportfejlesztési program menüpontot
- Itt megtalálható az Aláírás teszt, kattintson rá, majd válassza a Felhő alapú aláírás gombot

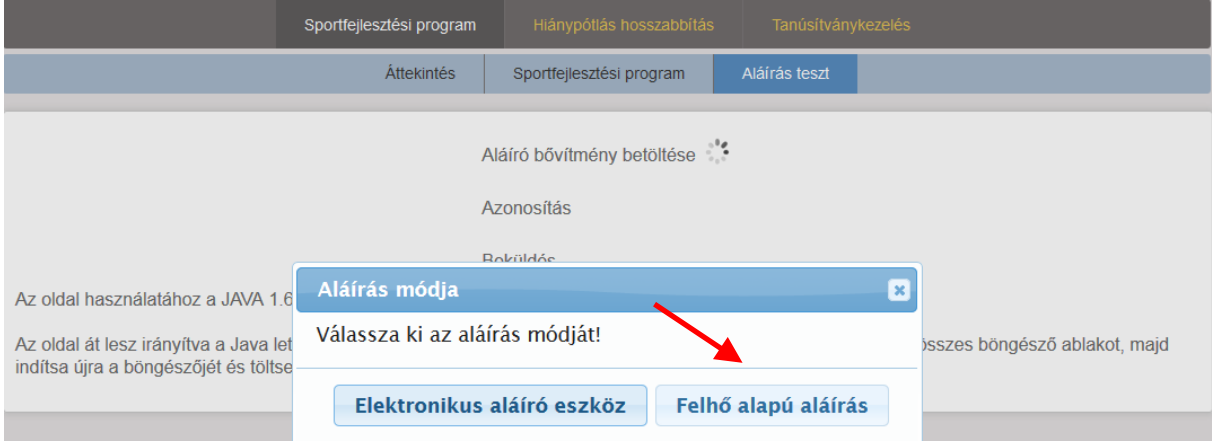

A Felhő alapú aláírás gombra kattintva ki kell választani az aláírót. Itt az érvényes (Aktív vagy Kibocsátott) státusszal rendelkező összes tanúsítvány megjelenik majd, ezekből kell választani.

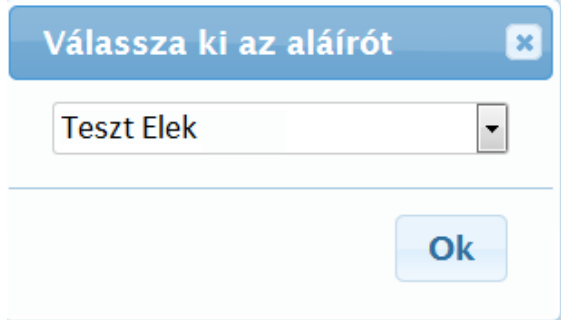

A tanúsítvány használatához fel fog ugrani az alábbi ablak, melyben meg kell adnia a tanúsítványhoz tartozó aktiváló kódot (jelszót). Az ablak jobb oldalán látható lesz, hogy mely dokumentumok kerülnek aláírásra.

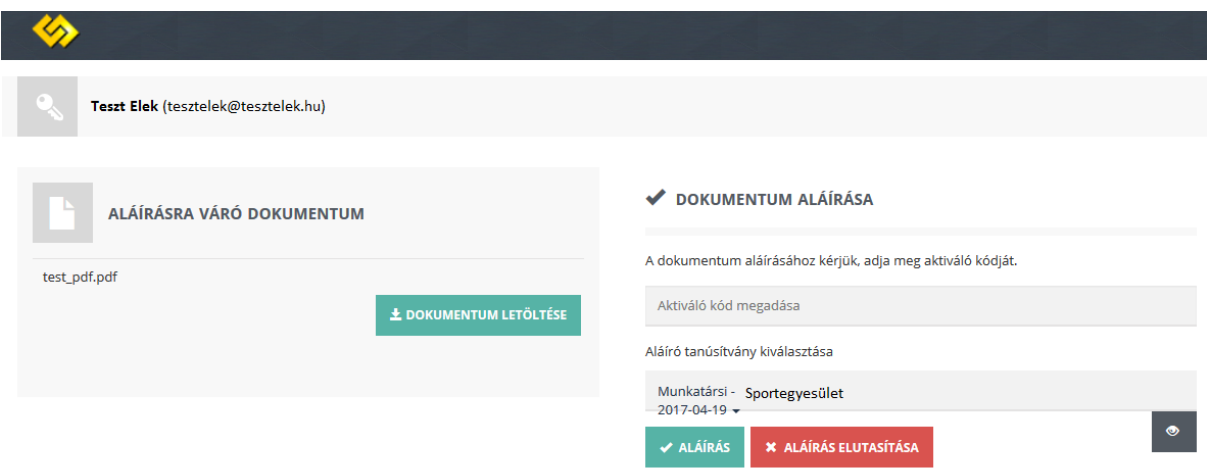

Sikeres aláírás estén az alábbi képernyő válik láthatóvá.

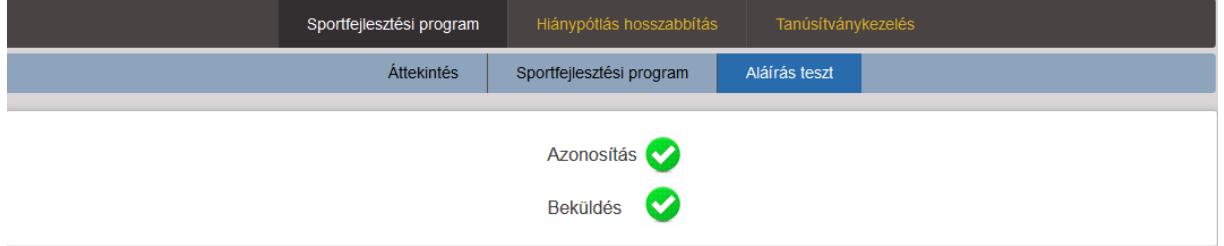

A tanúsítvány ezt követően használható a pályázati rendszerben.

# <span id="page-10-0"></span>1. számú melléklet – tanúsítvány kiadásához szükséges dokumentumok

- **Szolgáltatási szerződés, eredeti** aláírt példánya vagy elektronikusan aláírt példány
- **Érvényes személyi igazolvány** (vagy vezetői engedély, vagy útlevél, régi személyi igazolvány esetén az érvényességet igazoló oldal is) és lakcímkártya lakcímet tartalmazó oldala
- **Szervezeti dokumentum:** A sportszervezet bírósági bejegyzési okirata, kivonata vagy alapító okirata, jogi személy (Bt., Kft., Zrt., Nyrt.) esetén 30 napnál nem régebbi, hiteles cégkivonata
- **Aláírási címpéldány**, a sportszervezet vezetőjétől
- **Meghatalmazás** eredeti aláírt példánya amennyiben a tanúsítvány tulajdonosa nem képviselője a sportszervezetnek (letölthető: <http://www.netlock.hu/USERHU/html/nsr/ealairasregisztracio/docs.html> )

Az egyes felhasználóazonosítási módokhoz tartozó eljárások leírása és a szükséges dokumentumok listája a lenti link alatt található:

<https://netlock.hu/felhasznalo-azonositasa/>

### 2. számú melléklet – lejárt a 120 órás aktiváló kód

<span id="page-11-0"></span>A tanúsítvány igénylést követően 120 óra (5 nap) áll rendelkezésére, hogy a tanúsítvány igénylési lépéseket megtegye. Amíg egy adott felhasználóhoz tartozó tanúsítvány igénylés még "Előkérelem" állapotban van, azaz a felhasználó nem hagyta még azt jóvá az aktiváló kódjával a NETLOCK SIGN portálon, akkor az aktiváló kód csere a TAO oldal Tanúsítványkezelés menüjében a lenti "Jelszó újraigénylése" funkció segítségével automatikusan kezdeményezhető, amivel ismét 120 óráig lesz lehetősége a saját aktiváló kód megadására.

Ha ezt elmulasztotta a következő lépésekkel új aktiváló kódot tud kérni.

- 1. Lépjen be a TAOEKR rendszerbe és válassza a Tanúsítványkezelést
- 2. Győződjön meg róla, hogy feltöltött már minden szükséges dokumentumot, mely a tanúsítvány kiadásához szükséges (lásd.: 1. számú melléklet). Ha nem, végezze el a lépéseket (lásd.: Dokumentumok kezelése fejezet)
- 3. Keresse meg a tanúsítvány kérelmét (a státusza: Előkérelem)

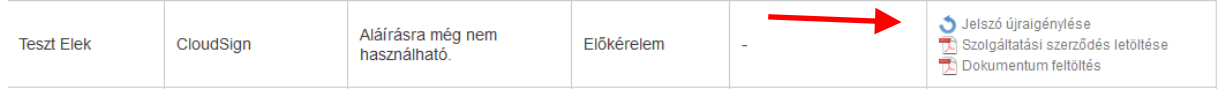

4. A kék kör alakú nyílra kattintva elküldjük az új aktiváló kódot

A nyomógomb használatát követően egy levélben értesítjük a régi aktiváló kód törléséről és a levélben lévő linkre kattintva kezdeményezhető az új aktiváló kód beállítása, ahogy az a lenti képernyőn is látszik.

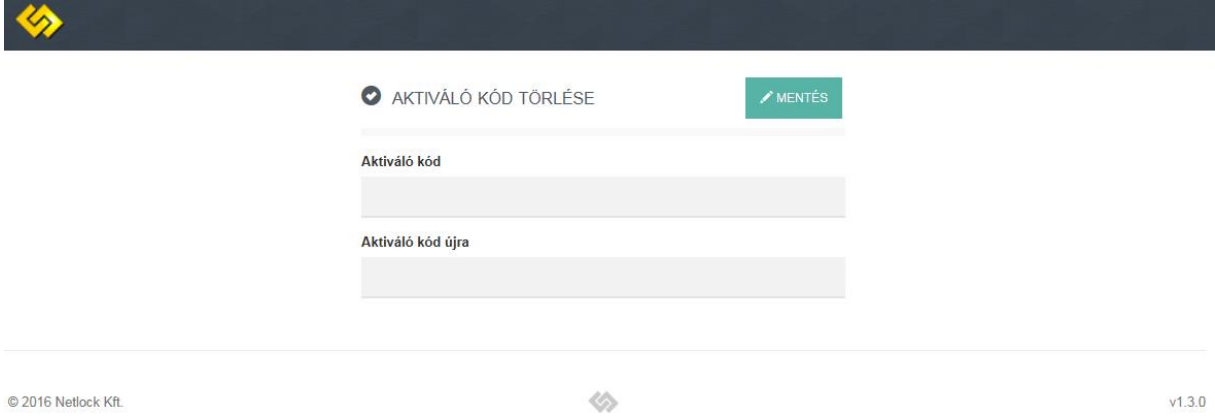

Az új aktiváló kód beállítását követően új tanúsítvány igénylése a TAO portálon nem szükséges, amennyiben az aláíró tanúsítványa még "előkérelem" állapotban volt. Ellenkező esetben új tanúsítványt kell igényelni (lásd.: Tanúsítvány igénylés fejezet).

### 3. számú melléklet – aktiváló kód (jelszó) elvesztése

<span id="page-12-0"></span>Mivel az aktiváló kód nélkül elektronikus aláírás létrehozására nincs lehetőség és biztonsági okokból az aktiváló kód szolgál az aláíráshoz használt privát aláíró kulcs titkosítására is, ezért annak elfelejtése esetén a már kiadott aláíró tanúsítványt a NETLOCK automatikusan visszavonja és új tanúsítvány igénylésére lesz szükség a TAO rendszeren keresztül.

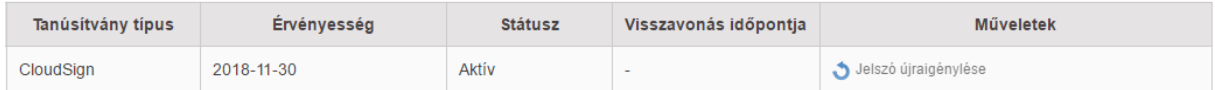

Amennyiben már kiadott tanúsítvánnyal rendelkező felhasználó felejtette el az aktiváló kódját, akkor a lentebb látható Tanúsítványkezelés - Műveletek menüpont alatt elérhető "Jelszó újraigénylése" paranccsal van lehetősége a sportszervezetnek az adott felhasználó aktiváló kódját (jelszavát) törölni és új aktiváló kódot beállítani.

Az új aktiváló kód beállításához az aktiváló e-mailt a felhasználó által a korábban megadott e-mail címre küldjük ki, amihez továbbra is hozzáféréssel kell rendelkezni. Ha a régi e-mail címhez sem fér hozzá a felhasználó, akkor egy teljesen új tanúsítványigénylést kell beadni egy új működő e-mail cím segítségével.

### <span id="page-13-0"></span>4. számú melléklet – Szolgáltatási szerződés aláírása Adobe Acrobat Reader XI és Adobe Acrobat Reader DC alkalmazásban

A szerződés aláírásához Adobe Acrobat Reader XI alkalmazásban kérjük, hogy készítse elő korábbi tanúsítványát (token) a hozzátartozó PIN kóddal, majd kövesse az alábbi lépéseket:

- A TAOEKR rendszerben elkészített Szolgáltatási szerződést mentse le a számítógépére.

- Nyissa meg az Adobe Reader programot.

- Az Adobe Reader-ben a Fájl menüből válassza a Dokumentumok aláíratása… opciót

- A megjelenő ablakban (jobb oldalon) válassza a Tanúsítványokkal történő munka lehetőséget, majd az Aláírás tanúsítvánnyal opciót.

- Itt az Adobe azt kéri Öntől, hogy jelölje meg a dokumentumon, hogy hová szeretné tenni az aláírását – javasoljuk az aláírási mezők választását (nyomja le a bal egérgombot és míg nyomva tartja húzza addig az egeret, míg egy téglalapot nem lát, majd engedje el)

- Felugró ablak jelenik meg, melyben látni fogja az aláíró tanúsítványát, nincs más dolga, mint az Aláírás gombra kattintani.

- Ezt követően mentse el az állományt és az aláírt dokumentum már el is készült.

Kérjük, hogy töltse fel a TAOEKR rendszerbe a dokumentumot, vagy küldje el e-mail-ben a sign@netlock.hu e-mail címre.

A szerződés aláírásához Adobe Acrobat Reader DC alkalmazásban kérjük, hogy készítse elő korábbi tanúsítványát (token) a hozzátartozó PIN kóddal, majd kövesse az alábbi lépéseket:

- A TAOEKR rendszerben elkészített Szolgáltatási szerződést mentse le a számítógépére.

- Nyissa meg az Adobe Acrobat Reader DC programot.

- Az Adobe Reader DC-ben az Eszközök / Tanúsítványok menüpontot nyissa meg

- A megjelenő középső menüsávban mostmár elérhető a "digitális aláírás" parancs, erre kattintva kezdeményezhető a PDF dokumentum elektronikus aláírása

- Itt az Adobe azt kéri Öntől, hogy jelölje meg a dokumentumon, hogy hová szeretné tenni a látható aláírásképet – javasoljuk az aláírási mezők választását (nyomja le a bal egérgombot és míg nyomva tartja húzza addig az egeret, míg egy téglalapot nem lát, majd engedje el)

- Felugró ablak jelenik meg, melyben látni fogja az aláíró tanúsítványát, nincs más dolga, mint a Folytatás, majd az Aláírás gombra kattintani.

- Ezt követően mentse el az aláírt állományt, amely így el is készült.

Kérjük, hogy töltse fel a TAOEKR rendszerbe a dokumentumot, vagy küldje el e-mail-ben a sign@netlock.hu e-mail címre.

# <span id="page-14-0"></span>5. számú melléklet – aláírás a NETLOCK SIGN Business webes aláírás-szolgáltatással

Amennyiben TAO felhasználóként van érvényes (Aktív vagy Kibocsátott állapotú) felhőalapú tanúsítványa, akkor nem csak a TAO rendszeren keresztül, hanem a NETLOCK által üzemeltetett NETLOCK SIGN Business szolgáltatás webes aláírófelületén keresztül is aláírhat bármilyen elektronikus dokumentumot.

Ennek a folyamatnak a lépései a következők:

- A tanúsítvány igénylése során megadott e-mail címe és aktiváló kódja (jelszava) segítségével lépjen be a NETLOCK SIGN BUSINESS szolgáltatás webes aláíró felületére a következő linken keresztül.

[https://pss.netlock.hu](https://pss.netlock.hu/)

- A belépést követően kérjük töltse fel az aláírandó dokumentumot vagy dokumentumokat a bal oldalon található dokumentumfeltöltő felületen
- A sikeres feltöltést követően a dokumentum megjelenik az aláíró felület "Aláírandó dokumentumok" füle alatt
- Az aláírandó dokumentum melletti jelölőnégyzet kijelölése után a kék színű "Aláírás" gombra kattintva kezdeményezhető az adott dokumentum elektronikus aláírása
- A felhasználó ezután a NETLOCK SIGN szolgáltatás aláíró felületére lesz átirányítva, ahol a helyes aktiváló kód megadását – és több tanúsítvánnyal rendelkező felhasználók a tanúsítvány kiválasztását – követően megtörténik a dokumentum aláírása és időbélyegzése, az elektronikus aláírt állomány pedig bekerül a NETLOCK SIGN Business szolgáltatás "Aláírt dokumentumok" füle alá
- Az "Aláírt dokumentumok" fül alá bekerült dokumentum(ok) ezen oldalon történő kijelölését követően a "Letöltés" gombra kattintva letölthetők

Bővebb információ és a megoldás Felhasználói Kézikönyve a lenti link alatt érhető el:

<https://netlock.hu/netlock-sign-business/>

[https://www.netlock.hu/docs/segedletek/NETLOCK\\_SIGN\\_BUSINESS\\_utmutato.pdf](https://www.netlock.hu/docs/segedletek/NETLOCK_SIGN_BUSINESS_utmutato.pdf)

Kérjük, hogy töltse fel a TAOEKR rendszerbe az így aláírt dokumentumot, vagy küldje el e-mail-ben a sign@netlock.hu e-mail címre.